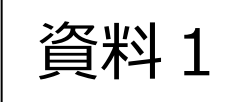

# **広域利根斎場組合 メモリアルトネ・予約システム 操作説明会**

2022年12月03日

1.メモリアルトネ・予約システム (概要)

2.予約・申請手続きの流れ

3.メモリアルトネ・予約システム (デモ・操作説明)

4.テスト運用期間及び運用開始日

5.今後のスケジュール

参考1.スマートホンでのブックマークの登録方法

参考2. 携帯メールアドレスの受信拒否設定解除方法

1.メモリアルトネ・予約システム(概要)(1/2)

# ■メモリアルトネ・予約システムの機能

①斎場施設の空き照会(明日以降7日間の空き照会を表示)

- ・**火葬の空き照会**…希望日時の火葬枠の空き数字を選択することでログイン画面に遷移します。 ※選択だけでは予約枠は確保されません。予約に必要な項目を入力し登録した時点で予約の可否を判定します。
- ・**式場の空き照会**…各式場の告別式日付からの空き状況表示となります。 ○の状態が、その日の告別と前日の通夜が空いている状態です。 ○を選択することでログイン画面に遷移します。 時点で予約の可否を判定します。
- **・火葬時待合室** …**「火葬時 待合室空き照会へ」**のボタン選択で、待合室の空き状況画面が **空き照会** 表示されます。

②ログイン処理(葬祭業者様ID,パスワードで利用認証を行います)

**※点線枠内は、ログイン後に使用が可能です。**

③ 新規予約機能(予約申込) ④ 予約一覧機能(本日以降の予約情報を一覧表示、施設使用許可申請書のダウンロード) ⑤ 詳細入力機能(一時保存or詳細入力確定) ⑥ マイページ機能(メールアドレスの登録・変更、パスワードの変更、社員IDの登録・変更) ⑦ 操作説明書、外字利用申請書のダウンロード機能 ⑧ 確認メール送信機能(新規予約、詳細入力確定後、取消操作後にメール送信) ⑨ アラートメール送信(詳細入力の締切り時間前にメール送信)

1.メモリアルトネ・予約システム (概要) (2/2)

# ■予約の締切時間と予約可能期間

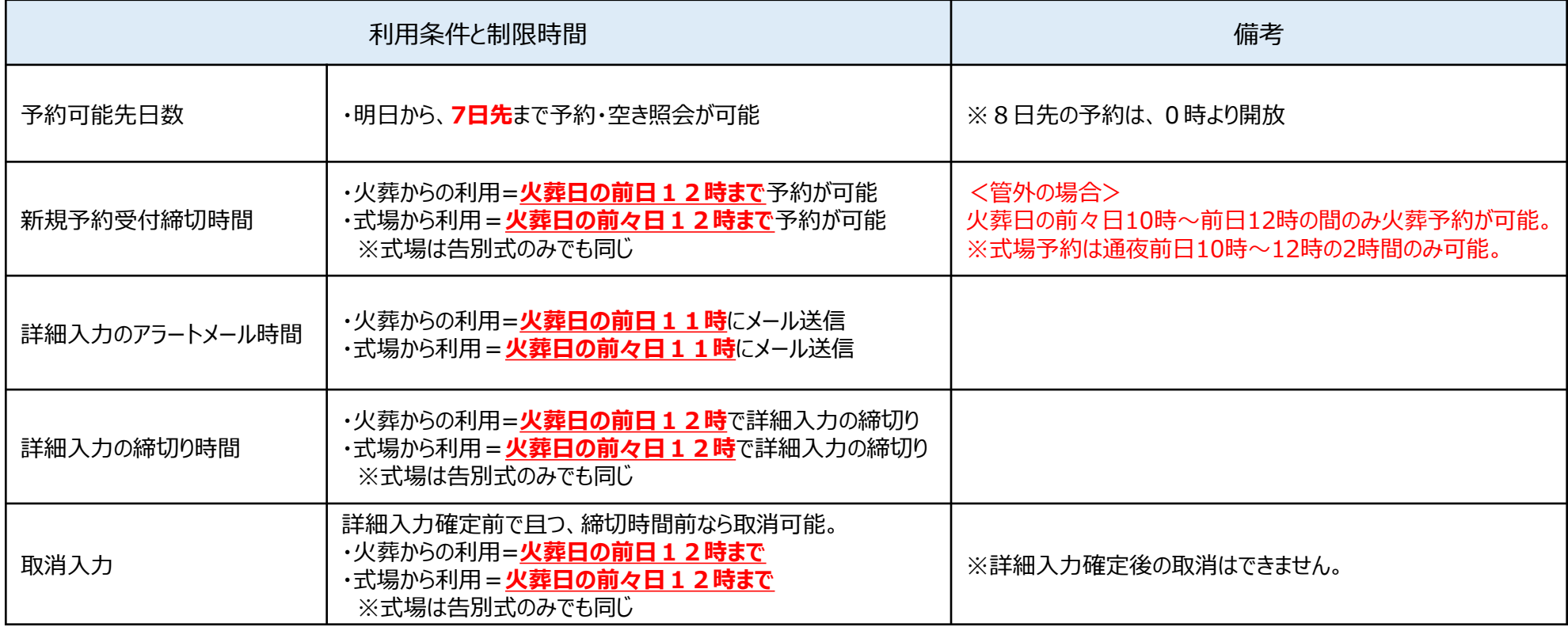

【ご注意】

※予約受付における締切時間の判定は、その予約の更新登録操作をした時間で判定します。

### 2.予約・申請手続きの流れ (1/3)

#### **(1)予約入力(新規予約→構成市町への埋火葬許可申請手続き) ※12歳以上、12歳未満、死胎、改葬、身体の一部の予約が可能です。**

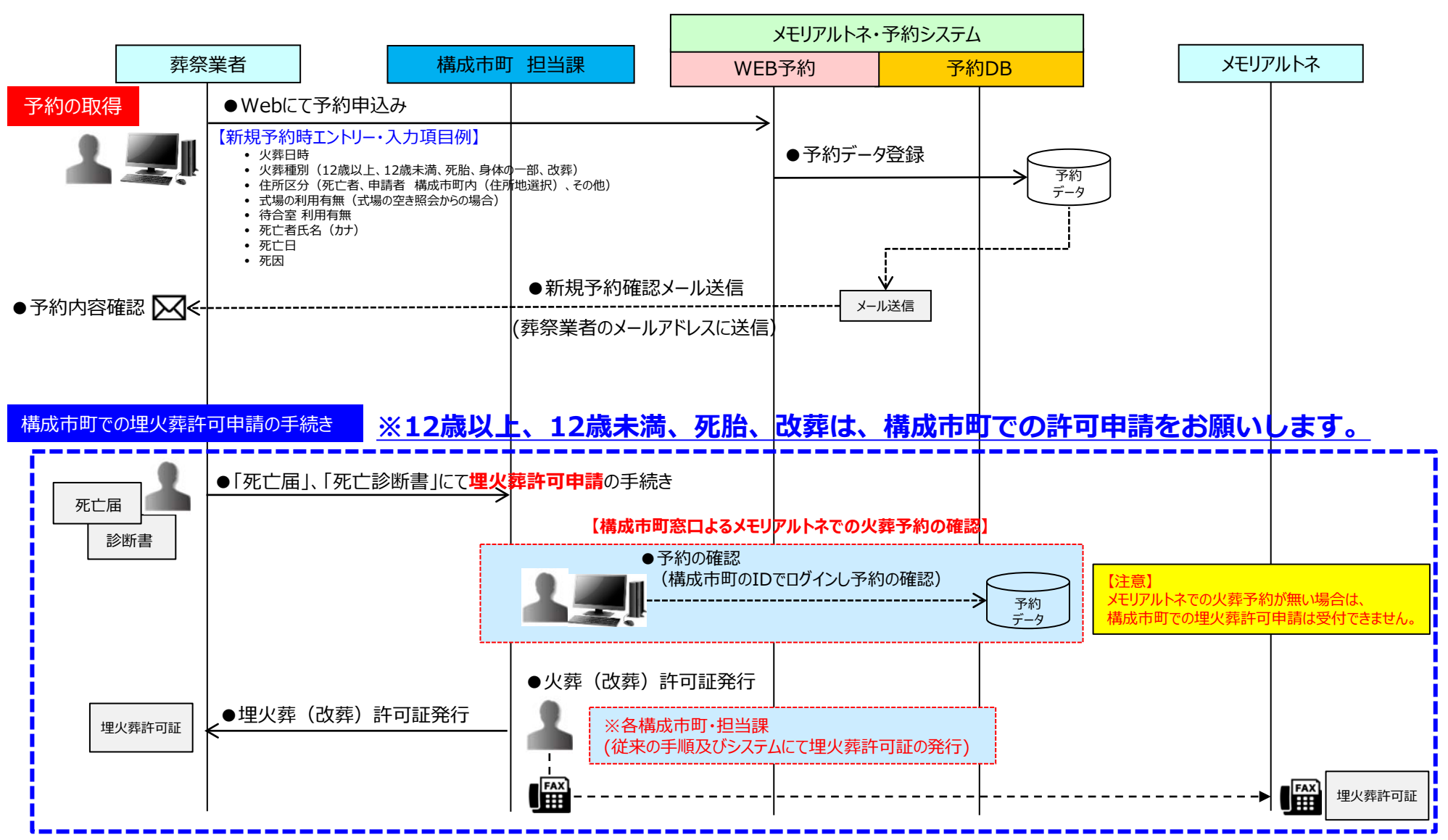

2.予約・申請手続きの流れ (2/3)

#### **(2)詳細情報入力→使用許可申請書ダウンロード**

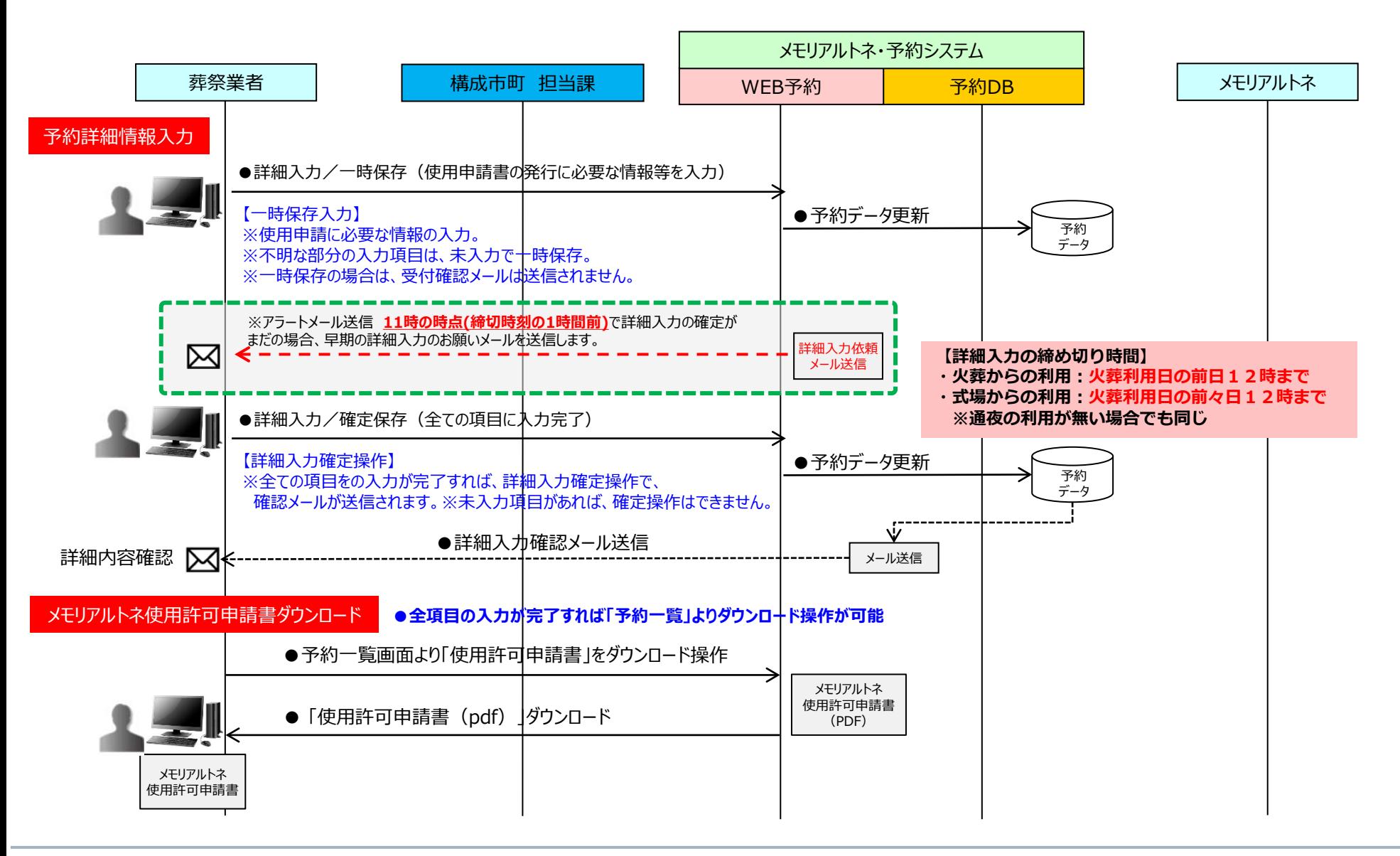

2.予約・申請手続きの流れ (3/3)

#### **(3)施設使用日当日(当日の受付申請手続き他)**

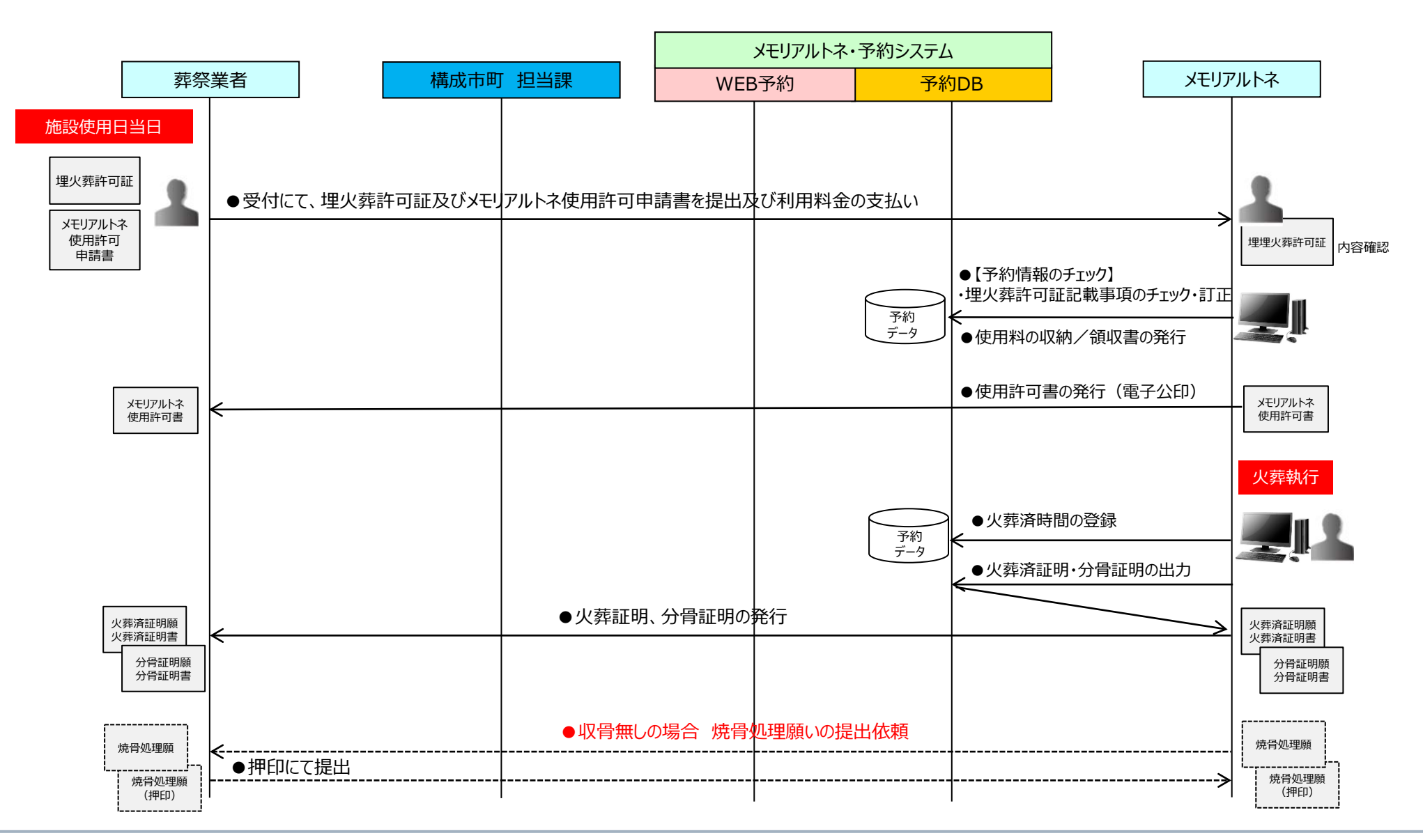

# 3.メモリアルトネ予約システム (デモ操作説明)

 $\overline{2}$ 

 $\overline{2}$ 

 $\times$ 

 $13:00$ 

 $\overline{2}$ 

 $\overline{2}$ 

 $\overline{2}$ 

 $\times$ 

### **アクセスURL:** https://memorial-tone-yoyaku.jp/mt\_book01\_toppage.html

(メモリアルトネのホームページに、リンクバナーを設置していますのでそちらからの御利用も可能です。)

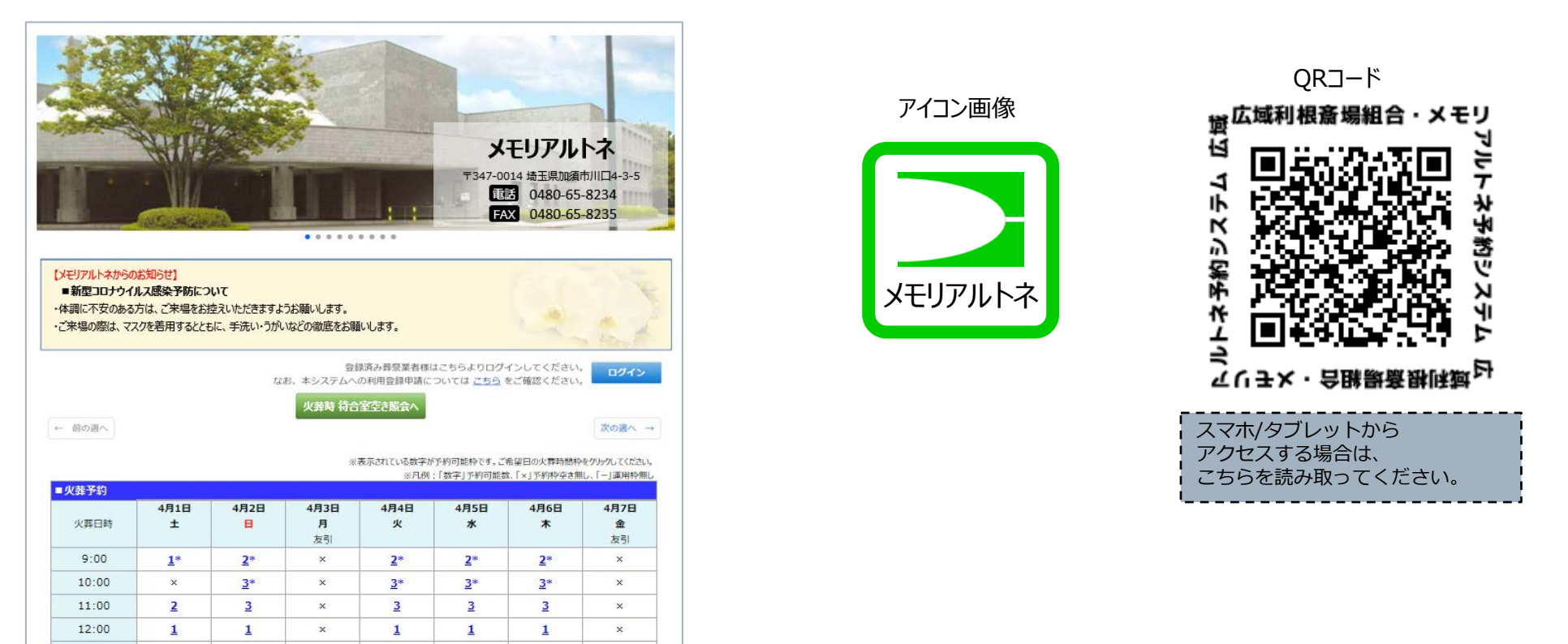

※初回ログイン時には、メールアドレスが未登録ですので、自動的にメールアドレス登録画面 に遷移しますので、まず最初にメールアドレスを登録してから御利用ください。 ※仮パスワードは、必ず変更の上ご利用ください。

#### **※詳細は、資料2「広域利根斎場組合・メモリアルトネ予約システム簡易操作説明書」にて説明します。**

# 4.テスト運用期間及び運用開始日

#### **(1)メモリアルトネ予約システム・テスト運用期間**

#### ■**本日より ~ 12月12日(月)12時まで**

※上記期間中はあくまでもテスト運用であり、入力した内容で本来の斎場施設の予約はできません。 ※テスト利用は、12月12日(月) 12時で一旦終了し、本番稼働前の準備を行います。 ※テスト期間中に入力された予約データは、消去いたします。 ※**登録頂いた、パスワード、メールアドレスは、そのまま使用します。**

※*テスト利用期間中*のシステムのご利用方法や操作などについてご不明な点があれば、下記にお問い合わせください。

#### **■広域利根斎場組合・メモリアルトネ予約システム ヘルプデスク**

#### **※受付期間:12月3日(土)~12月12日(月)まで**

※株式会社フェロー **メモリアルトネ予約システム担当宛て** ※電話:**087-888-5656**

※受付時間:**上記テスト期間中の、平日09:00~17:00**

【お願い】お問い合わせの際は、以下の情報をご報告ください。

①会社名及び担当者名、ご連絡先 ②ご利用環境:パソコン、タブレット、スマートフォン等 ③ご利用OS:Windows8.1、10、MacOS、iPhone、Android等 ④ご利用ブラウザーソフト:Edge、Chrome、Safari、Firefox等 ⑤インターネット環境:ひかり回線、ADSL回線、モバイル回線等

(時間外の場合は、質問票に記載し質問票記載のFAX番号に送信ください。)

#### **■広域利根斎場組合・メモリアルトネのご利用方法や各種手続きについてのご質問**

メモリアルトネ 受付窓口

電話:**0480-65-8234**

FAX:**0480-65-8235**

受付時間:08:30~17:00(友引休場日、時間外の場合は、翌日の営業時間内にお問い合わせください。)

#### **(2)広域利根斎場組合・メモリアルトネ予約システム・運用開始日時**

#### ■ **12月27日(火)の午前9時から、1月3日(火)の火葬枠より予約が可能となります。**

※従来通りの斎場での電話予約受付は、登録いただいている葬祭業者様においては、原則12月29日(木)(30日の火葬まで)までの受付となります。

5.今後のスケジュール

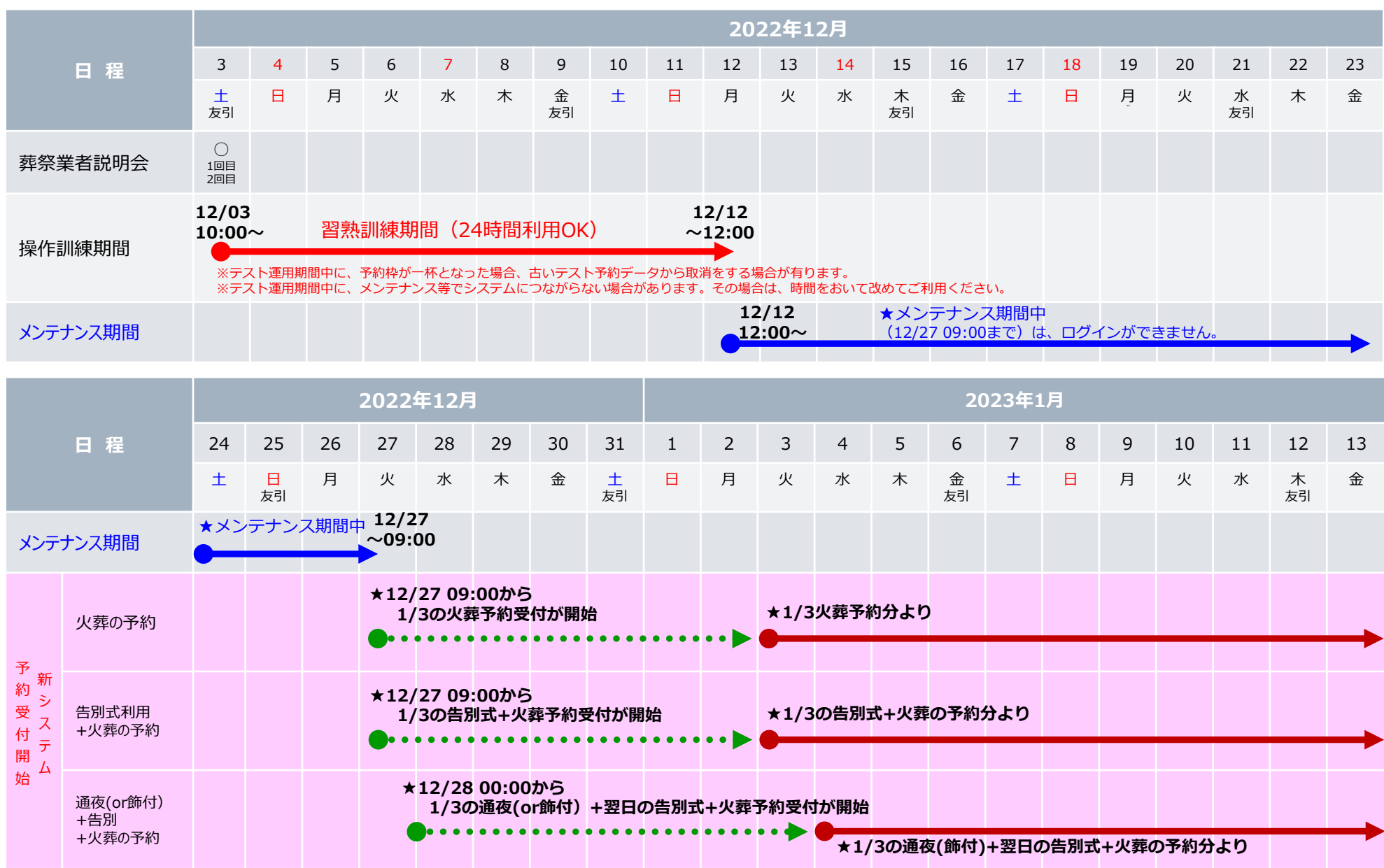

9

### 参考1 ①スマートホンでのブックマークの登録方法(アンドロイドの例)

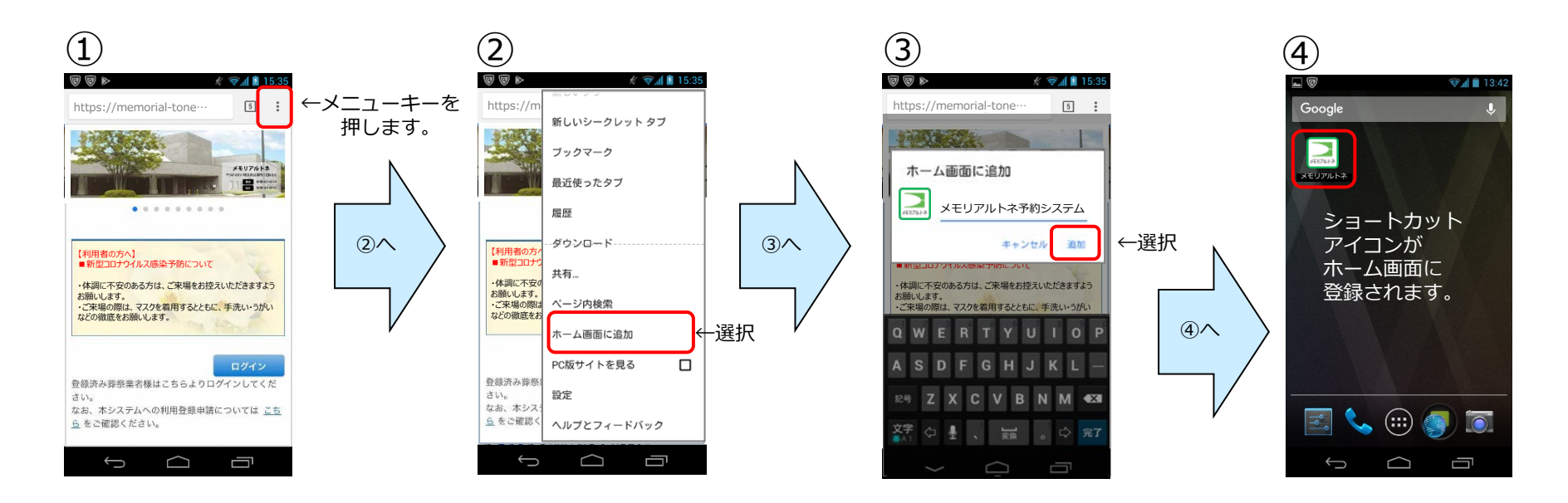

※ご利用のAndroid (OS) のバージョンや機種によって操作方法やインタフェースは異なります。 詳しくは、ご利用のスマートフォン機種の取扱説明書をご確認ください。

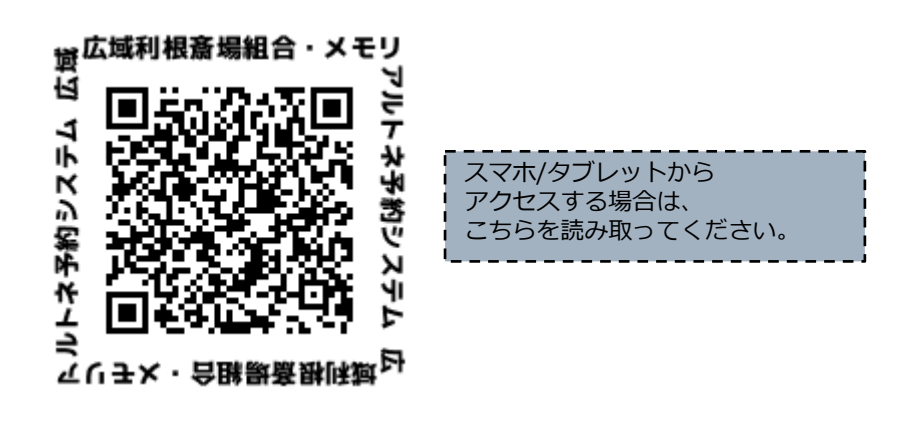

### 参考1 2スマートホンでのブックマークの登録方法 (iPhoneの例)

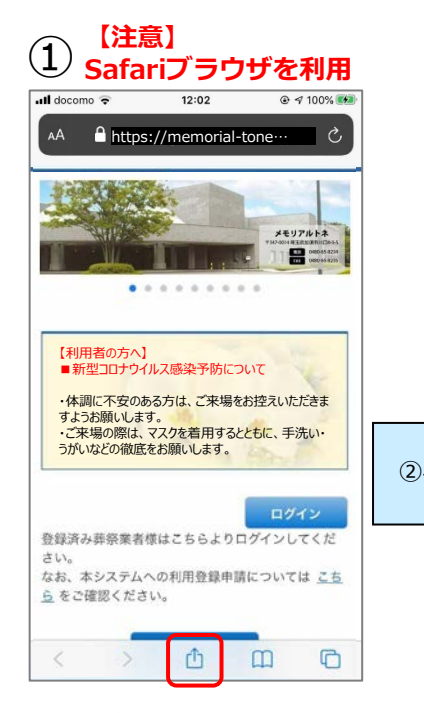

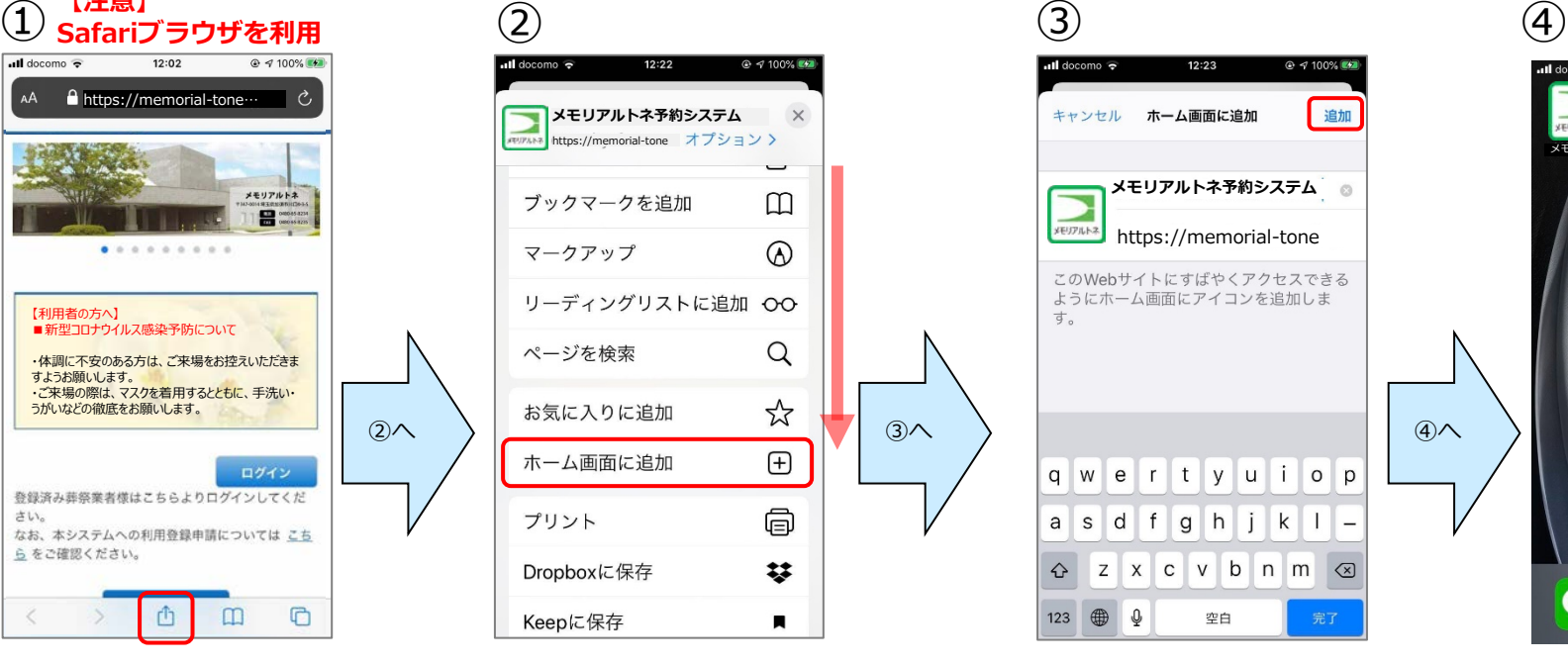

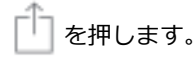

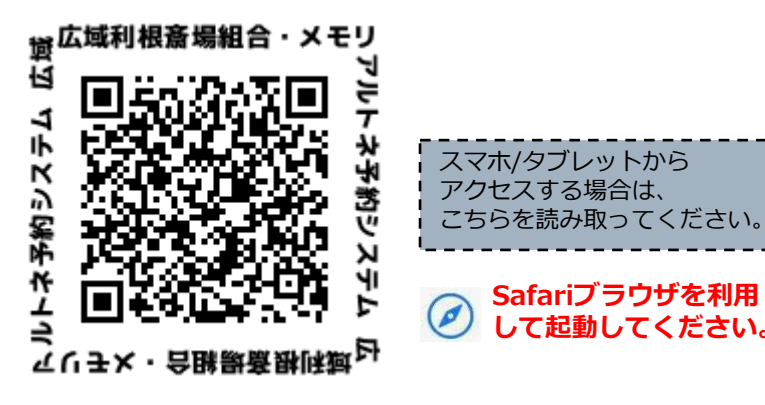

下方向にスクロールし 「ホーム画面に追加」 を選択します。

**Safariブラウザを利用 して起動してください。**

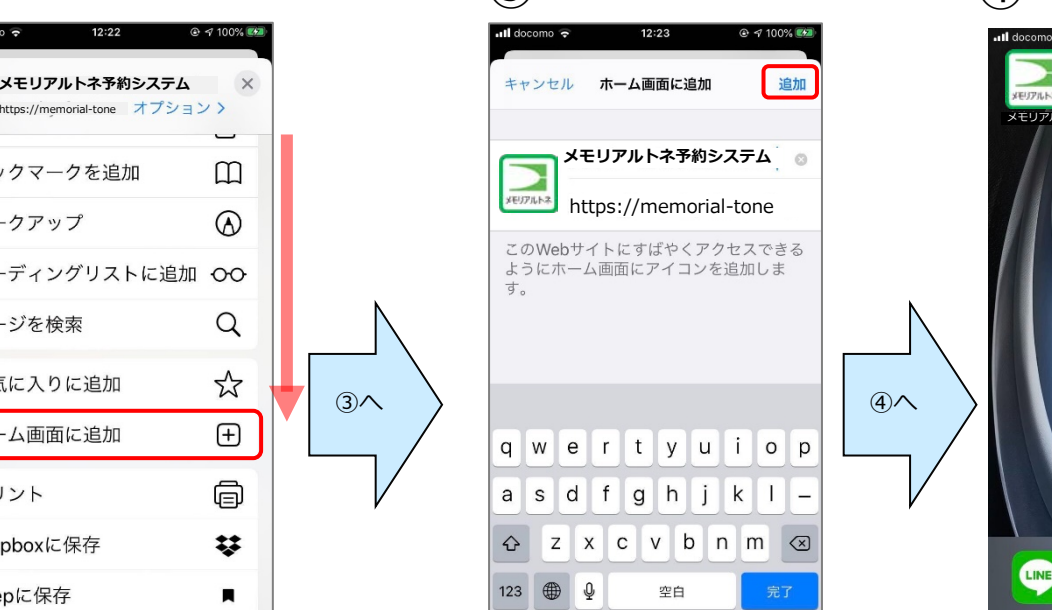

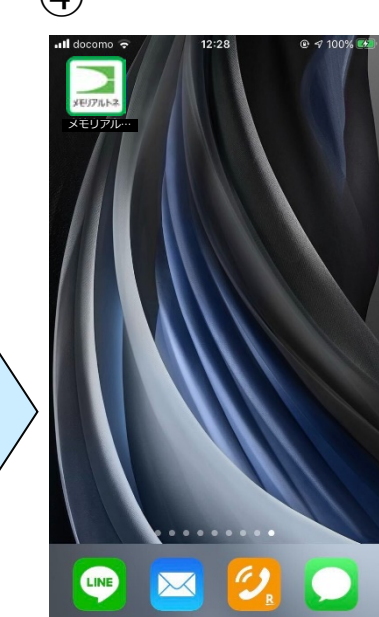

「追加」を押します。 フライン ショートカットアイコンが ホーム画面に登録されます。

### 参考2 携帯会社のメールアドレスの受信拒否設定解除方法

予約の確認メール受信用として、携帯電話会社のメールアドレスを登録する場合、メモリアルトネ予約 システムからの通知メールが受信できない場合があります。(初期設定で、パソコンからのメールを受信 拒否とする設定になっている場合があります。)

お手数ですが、**【yoyaku@memorial-tone-yoyaku.jp】**からのメールを受信できるように、登 録をお願いします。

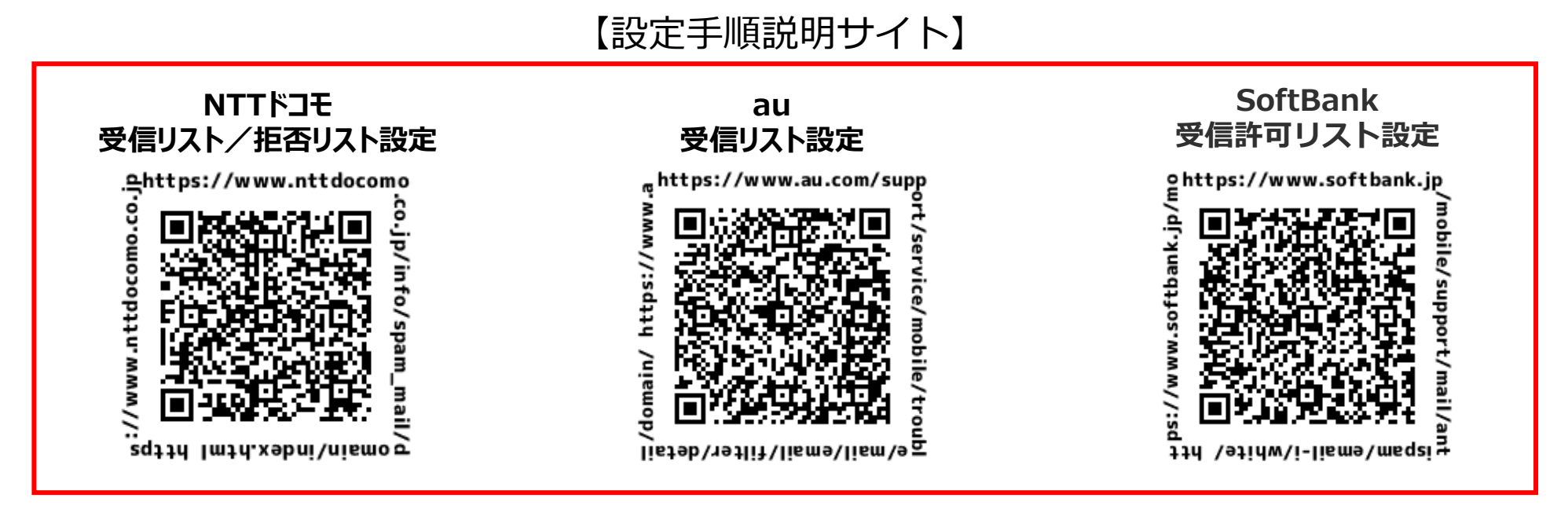

※上記の設定が必要なのは、携帯電話会社のメールアドレスを登録いただく場合のみです。

・NTTドコモ…「@docomo.ne.jp」 ・KDDI(au)…「@ezweb.ne.jp」、「@au.com」 ・ソフトバンクモバイル…「@softbank.ne.jp」